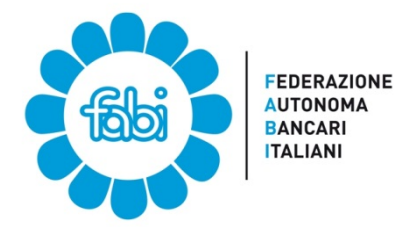

## Tutorial ANF per chi ha già attivato lo SPID o il PIN INPS dispositivo

Aprire il browser e andare al sito INPS digitando nella barra degli indirizzi www.inps.it ed effettuare il login

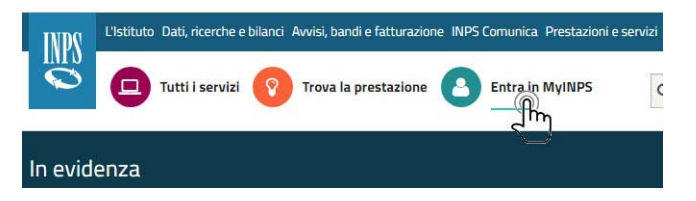

Accedere con lo SPID (esempio in figura) o con il PIN INPS seguendo la relativa procedura di autenticazione

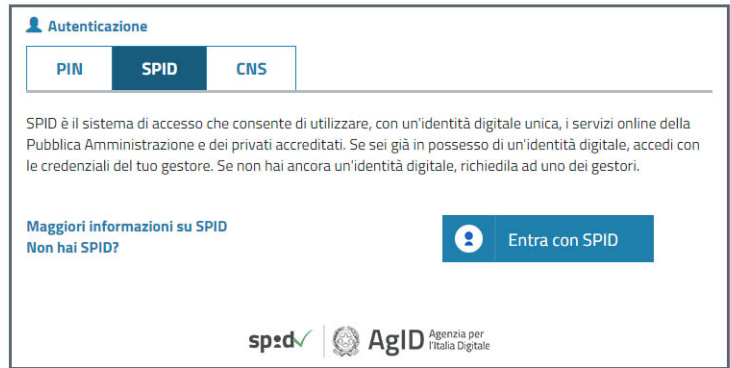

Nella casella di ricerca digitare: ASSEGNO PER IL NUCLEO FAMILIARE DIPENDENTI AZIENDE ATTIVE Cliccare sul servizio "Assegno per il nucleo familiare: Lavoratori Dipendenti di….. (aziende attive)

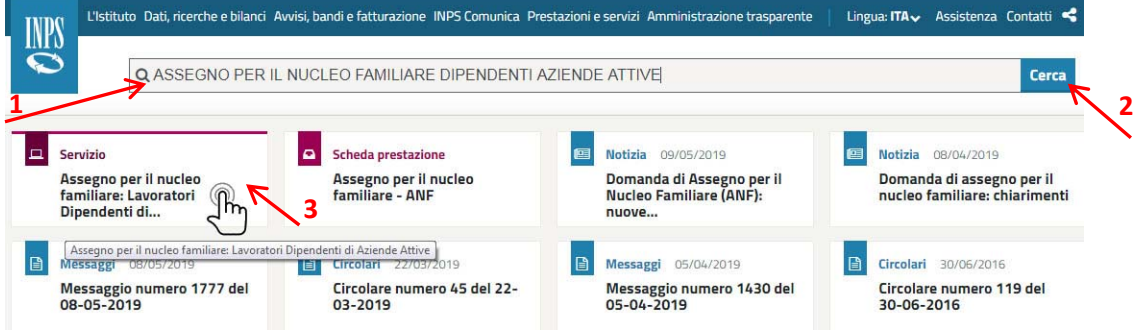

Dal Menu della procedura di Gestione degli ANF cliccare su "NUOVA DOMANDA"

Assegno per il nucleo familiare: Lavoratori Dipendenti di Aziende Attive Servizi Online Procedura per la Gestione dei Modelli ANF-DIP <sup>2</sup> CORRADO GALLI Home **Home Page** .<br>ASSEGNO PER IL NUCLEO FAMILIARE<br>Domanda per i lavoratori dipendenti del settore privato non agricolo  $\int$ Consultazione Domanda di Vancerimento Istruzioni C**ontatti**<br>Per segnalare malfunzioname<br>anomalie-del-servizio-rivolgersi-a:  $\begin{array}{c} \bigotimes$  contact center

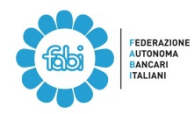

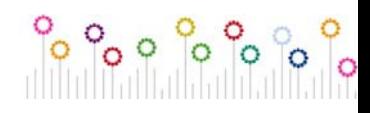

Selezionare l'anno fiscale 2019 e cliccare su "NUOVO" per procedere all'inserimento dei dati del modello ANF/DIP 2020/2021

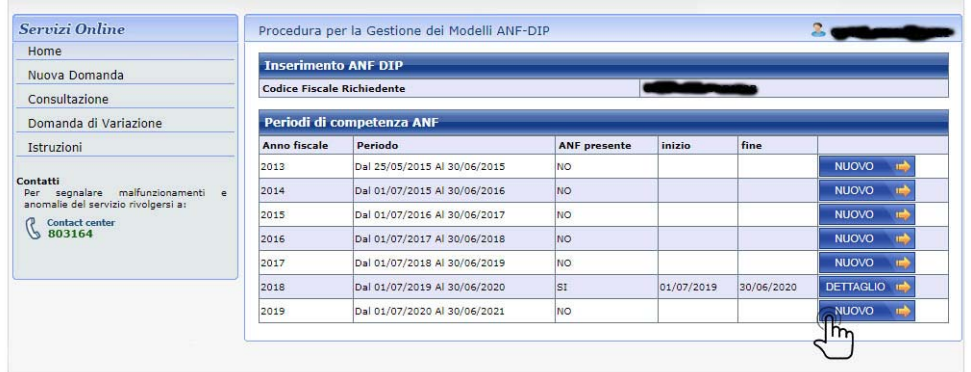

**Inserire il Codice Fiscale della propria banca** (vedi tabella con i C.F. delle principali banche), cliccare su "SI" alla domanda se il richiedente è il Titolare della Prestazione, completare i dati del richiedente con l'indirizzo e lo stato civile (se coniugato occorre indicare la data del matrimonio), quindi cliccare su "AVANTI"

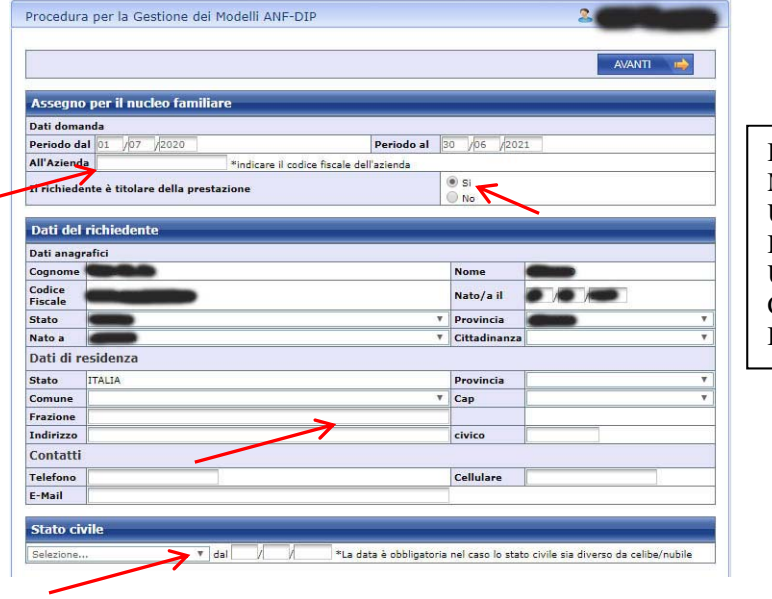

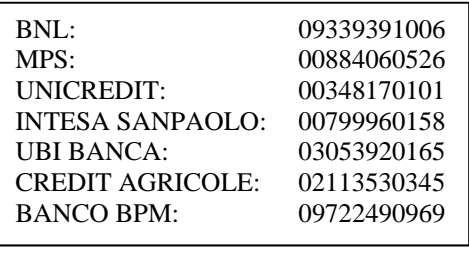

Inserire uno ad uno gli altri componenti del nucleo familiare con il Codice Fiscale, gli altri dati anagrafici, la residenza (di norma basta selezionare "residente con il richiedente") e il grado di parentela, selezionando ove ricorra la "flag" su inabile; cliccando su salva familiare questo viene acquisito e viene proposta una nuova pannellata per il familiare successivo. **E' possibile riportare i familiari caricati nella precedente richiesta cliccando su "Precarica dati Familiari"**. Quando sono stati inseriti tutti i familiari cliccare su "AVANTI".

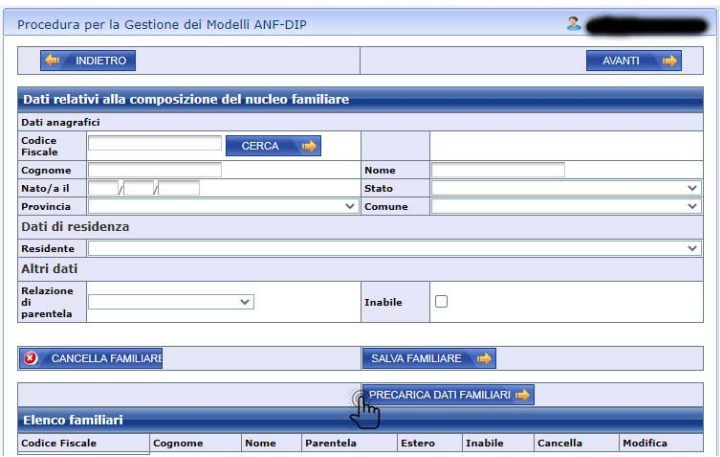

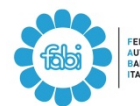

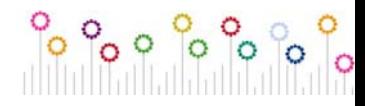

Inserire i redditi dell'anno precedente, indicando il modello fiscale dal quale sono stati presi (normalmente mod. 730, Unico PF o Certificazione Unica se non si è fatta la dichiarazione dei redditi).

Compilare, se necessario, anche la parte dei redditi esenti da imposta o soggetti a ritenuta / imposta sostitutiva solo se superano complessivamente € 1.032,91 (vedere le istruzioni sul modulo ANF, sono alcune pensioni esenti e interessi su c/c e cedole su titoli di stato; tranne che in caso di patrimoni consistenti è difficile che si superi il limite dei 1.032€) e cliccare su "AVANTI"

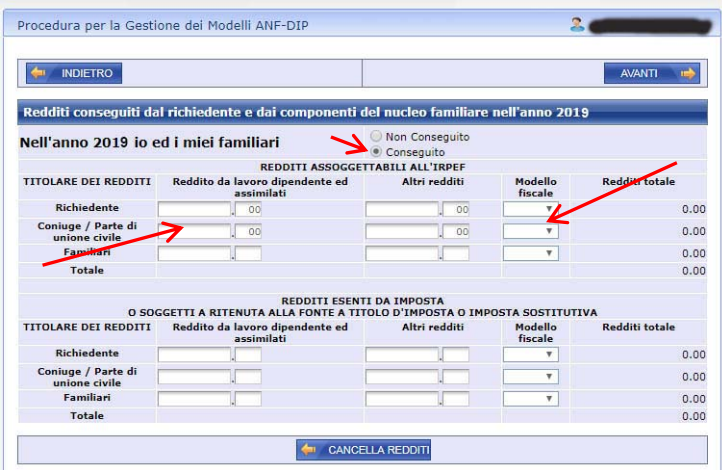

Compilare la dichiarazione di responsabilità del richiedente dichiarando di non percepire direttamente o tramite altre persone altri trattamenti di famiglia (prima opzione)

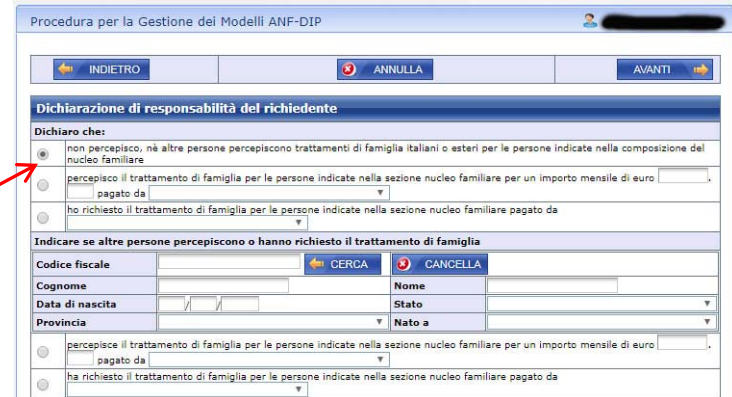

Il sistema riepiloga tutti i dati inseriti; una volta controllato che sia tutto corretto (in caso contrario si può tornare indietro per modificare i dati errati) procedere alla conferma cliccando su "SALVA DICHIARAZIONE"

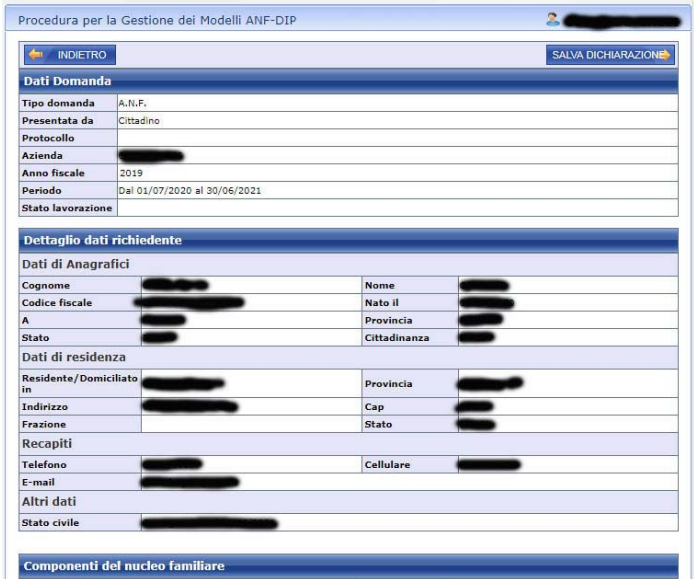

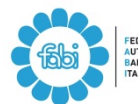

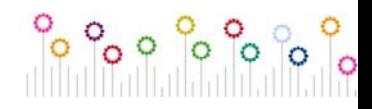